#### Inge Heuvel - van Schaijck --- Online

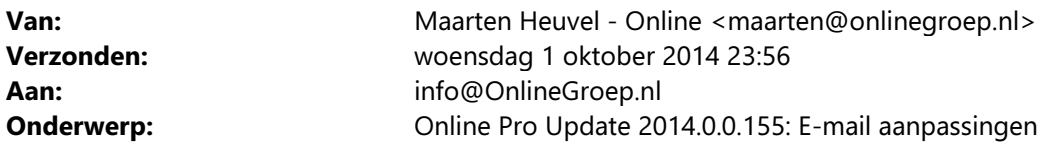

Beste Online Pro Gebruikers,

In de update van Online Pro vandaag hebben we de eerste reeks aanpassingen doorgevoerd in het E-mail gedeelte van Online Pro om sneller en efficiënter te kunnen E-mailen.

Mocht u zelf suggesties hebben of andere zaken waar u in het Online Pro pakket tegenaan loopt kunt u deze gerust doorsturen via het "Printscreen-knopje" naar onze helpdesk. Wellicht kunnen wij de suggestie, indien mogelijk, doorvoeren in het Online Pro pakket.

U kunt deze update ophalen door in het menu Systeem voor Synchroniseren te kiezen.

# Nieuwe directe E-mailbalk in correspondentie

Als u een nieuwe brief/e-mail maakt in Online Pro ziet u in de bovenbalk een nieuw E-mail gedeelte zoals in onderstaande afbeelding.

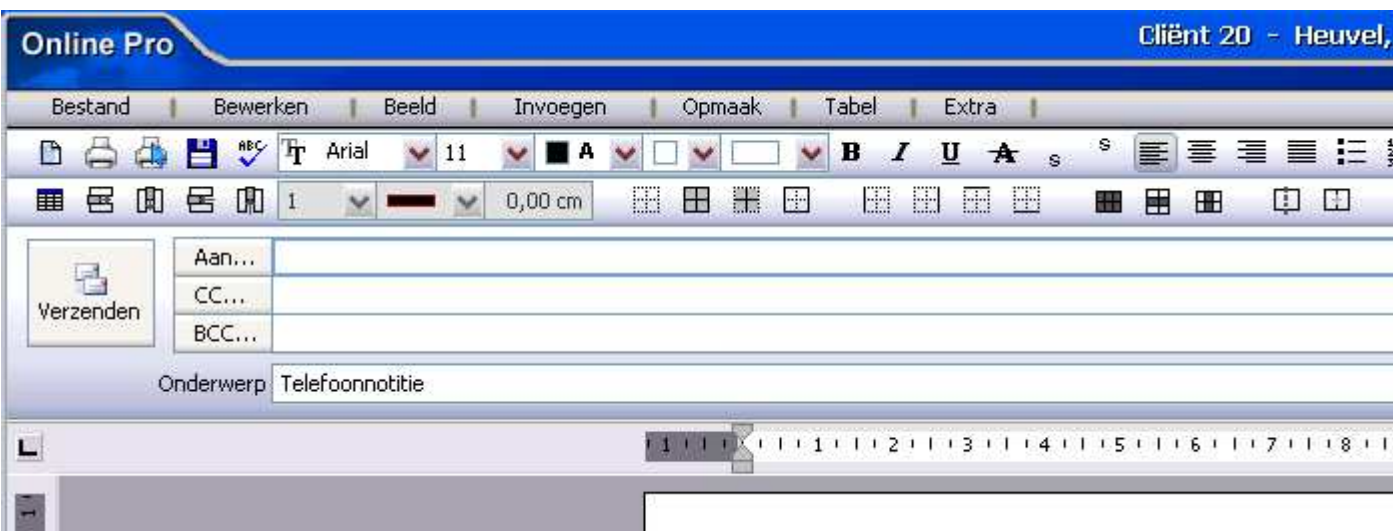

U heeft nu direct toegang tot alle E-mailvelden zoals u dat wellicht ook in Outlook gewend bent, dit scheelt een aantal invulschermen t.o.v. het oude systeem. Tevens is het eenvoudiger om direct de juiste emailadressen te selecteren. Onderstaand vind u de uitleg per rubriek van deze nieuwe e-mailbalk.

## Aan/CC/BCC rubrieken

Als u in een van deze velden klikt om een E-mailadres in te vullen krijgt u voortaan direct een suggestielijst met de meest waarschijnlijke e-mailadressen.

In onderstaande voorbeeld hebben we het correspondentie gedeelte opgestart onder de "Cliënt M.J.E. Heuvel".

U ziet direct dat de bekende e-mailadressen van de cliënt en zijn relaties in een keuzelijst wordt weergegeven. Per E-mailadres laat Online Pro de volledige naam, relatiesoort en eventuele eigenschap/omschrijvng van het Emailadres zien.

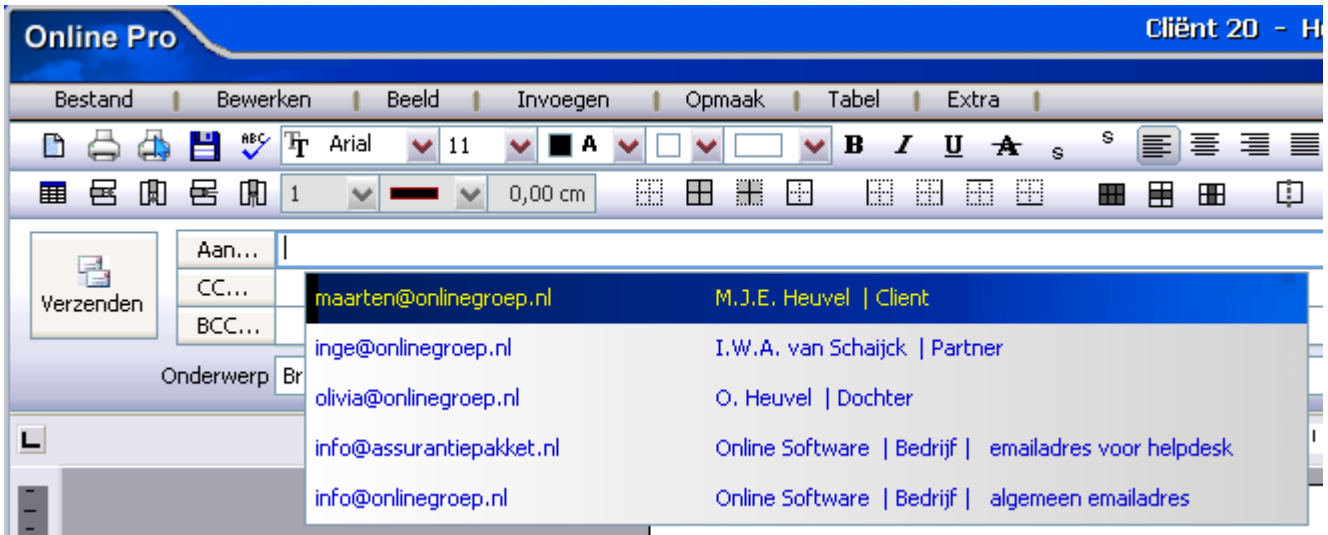

U kunt nu kiezen tussen meerder acties:

- met de pijltjestoetsen of met de muis een e-mailadres selecteren.

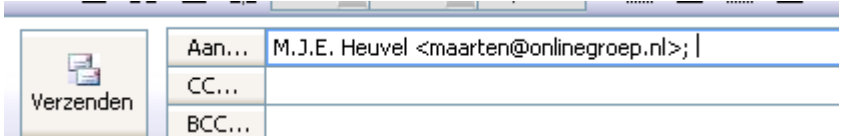

- de lijst verkleinen door eerst op een gedeelte van de tekst te zoeken, bijvoorbeeld door te zoeken op "he".

 U ziet in onderstaande voorbeeld dat de lijst hiermee beperkt wordt. Vervolgens kunt u het gewenste e-mailadres selecteren.

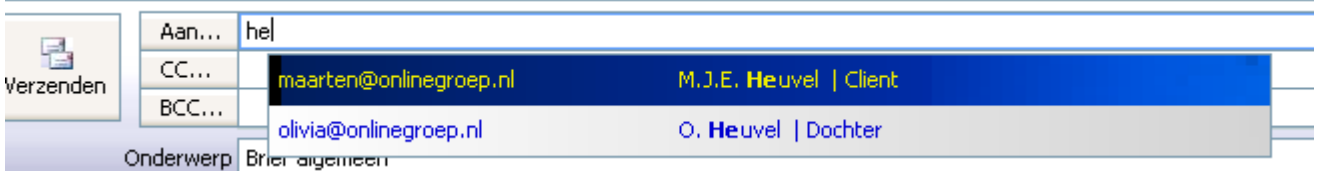

- zodra u een zoekterm van 3 letters of langer intikt gaat Online Pro door alle cliëntnamen en aanwezige emailadressen in Online Pro zoeken.

 U kunt op deze wijze eenvoudig een E-mailadres van een andere cliënt / relatie of maatschappij in uw e-mail gebuiken.

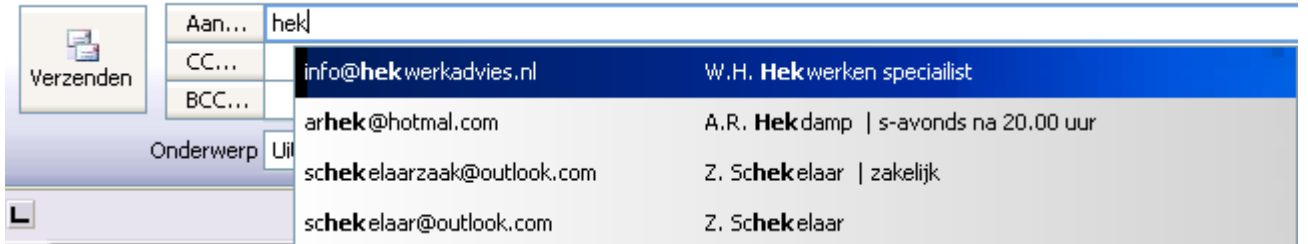

- u kunt ook een E-mailadres intikken wat nog niet in Pro aanwezig is, wilt u bijvoorbeeld mailen naar hekwerk@hekken.nl dan tikt u dit gewoon in.

 De zoeklijst verdwijnt dan vanzelf. U kunt meerdere E-mailadressen achter elkaar invoeren door deze te scheiden met een puntkomma. **NET U,00 UITEL PRESENTED FREE PRESENT PRESENTED** 

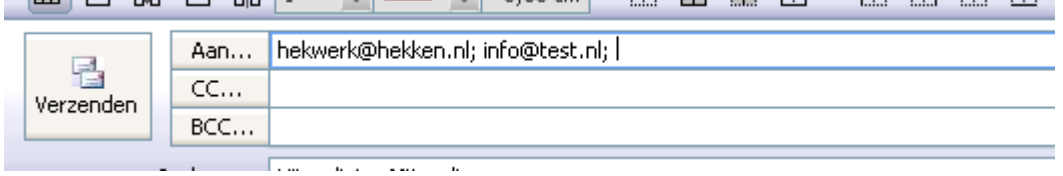

#### **Onderwerp**

Het onderwerp van de e-mail wordt standaard gevuld met de briefnaam. Indien u een afwijkend e-mailonderwerp ingesteld heeft (menu invoegen/afwijkend e-mail onderwerp) wordt deze automatisch samengevoegd en direct bij Onderwerp weergegeven.

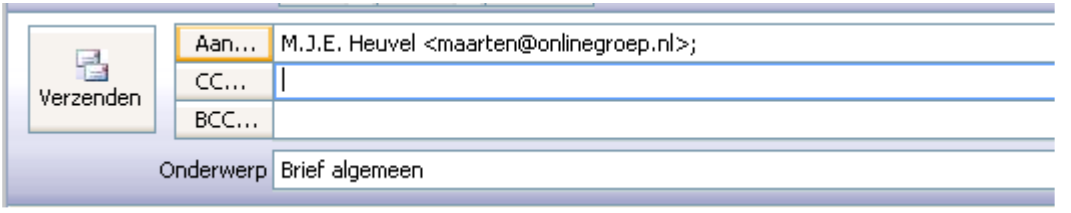

# E-mail Account / Prioriteit / Leesbevestiging

Aan de rechterkant van de balk vindt u een aantal uitklap velden.

In het eerste uitklapveld kunt u de keuze uit alle e-mailaccounts maken. De laatst gebruikte instelling wordt hierbij per Pro gebruiker bewaard.

In het tweede uitklapveld kunt u de prioriteit van de e-mail instellen (laag, normaal of hoog)

In het derde uitklapveld kunt u eventueel om een leesbevestiging vragen, (dit is afhankelijk van de ontvanger of u deze daadwerkelijk krijgt)

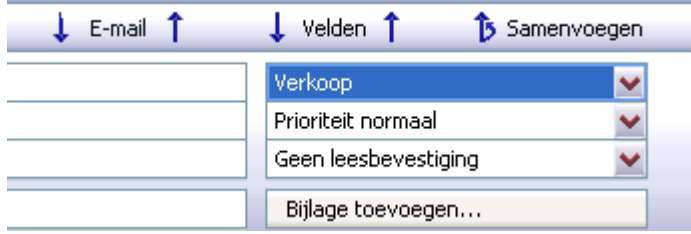

## Bijlage toevoegen

Aan de rechterkant van de balk vindt u de "Bijlage toevoegen..." knop.

Hiermee kunt u een bijlage van het E-mailclipboard of een bestand van uw computer toevoegen.

Bijlage toevoegen...

Indien uw bijlagen klaar heeft staan op het E-mailclipboard verschijnt dit scherm als eerste als u op deze knop klikt.

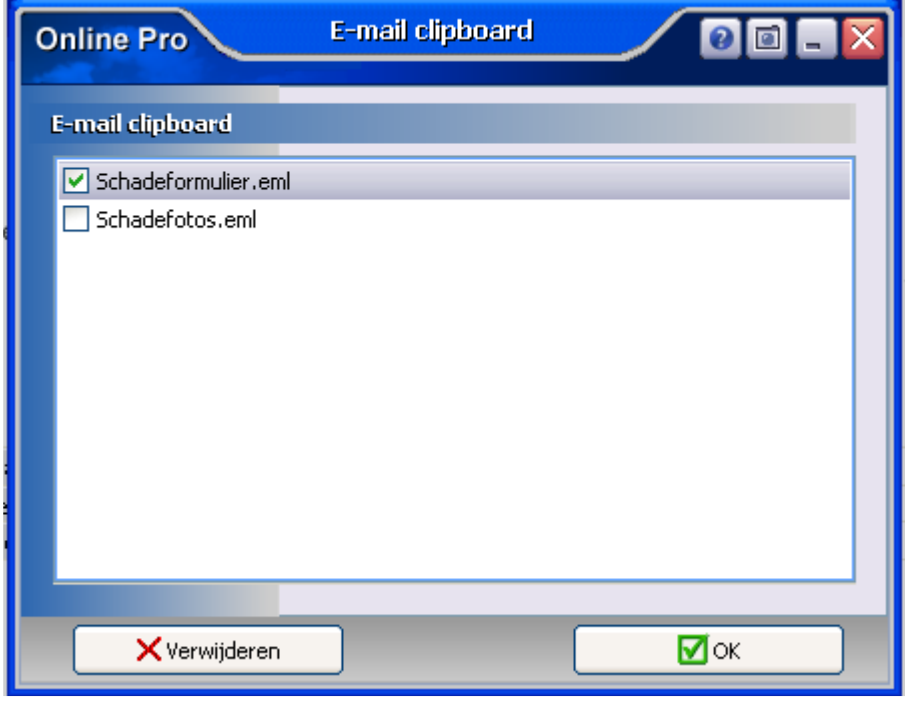

In dit scherm kunt u 1 of meerdere bijlages selecteren en op Ok klikken,

Indien u hier geen bijlages selecteert verschijnt het "bestand toevoegen dialoog" en kunt u bestanden die opgeslagen zijn op uw pc toevoegen.

Nadat u de eerste bijlage toegevoegd heeft ziet u een extra regel verschijnen waar alle bijlagen in vermeld staan

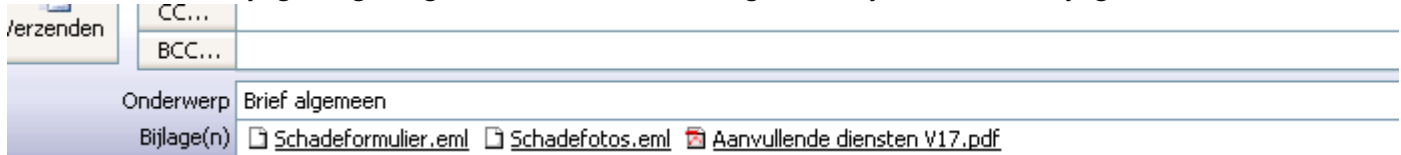

U kunt hier de bijlages nog inzien door erop te dubbelklikken. U kunt via rechtermuisknop nog diverse acties uitvoeren zoals u hieronder kunt zien:

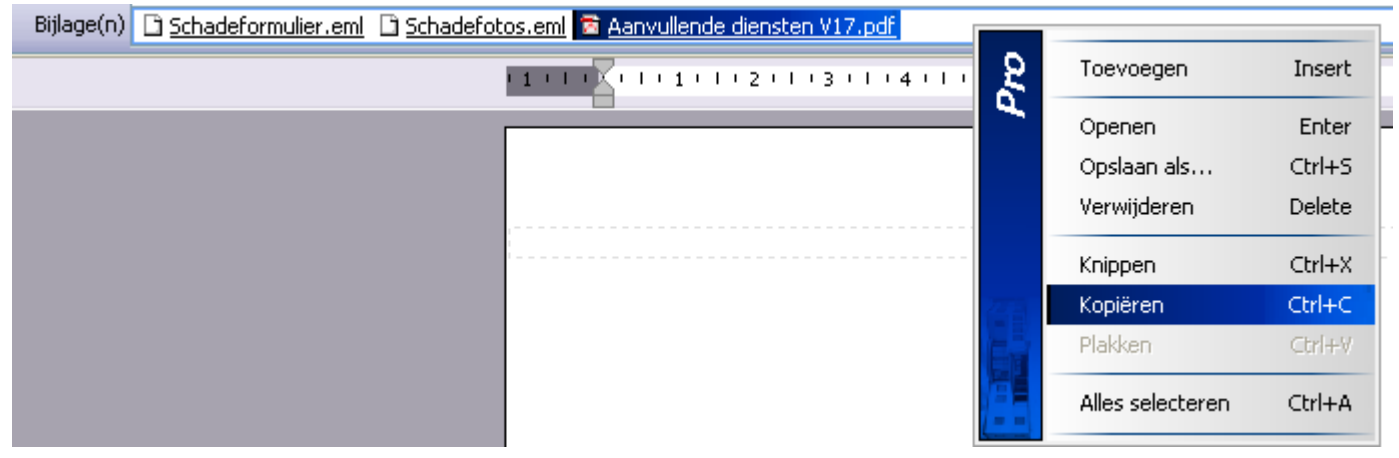

Voor de ervaren Windows gebruikers is het ook mogelijk om bestanden van uw computer op de E-mailbalk te slepen. Deze worden dan automatisch als bijlages aan de E-mail toegevoegd.

#### Verzenden

Indien u de E-mail wilt verzenden klikt u op de "Verzenden" knop aan de linkerkant van deze balk. U krijgt dan alleen nog het "Dossier opslaan" scherm waarna de E-mail in het "Postvak-uit" geplaatst wordt.

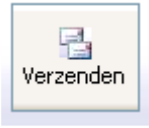

#### E-mail balk tijdelijk verbergen voor meer ruimte

Via de knop kun u de gehele e-mailbalk tijdelijk verbergen waardoor u meer ruimte overhoud voor het bewerken van de brief.

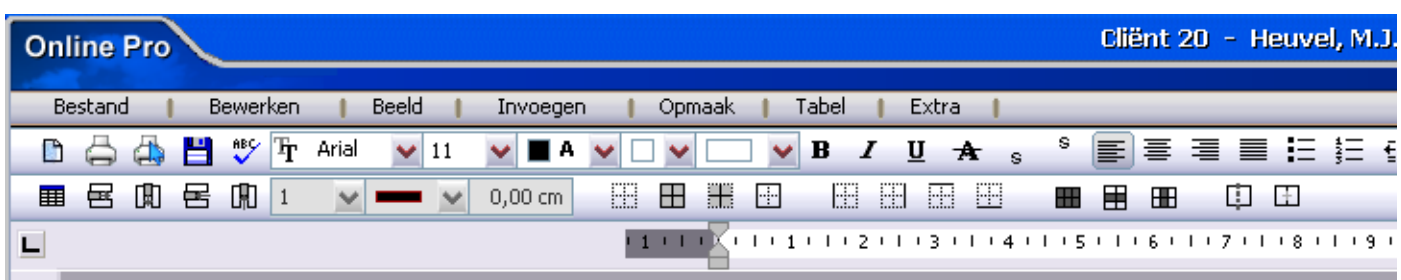

## E-mailen vanuit een Polis/Bancair product of Claim

Indien u een brief schrijft onder een Polis/Bancair product of claim worden naast de client en zijn relaties (blauwe emailadressen) ook de E-mailadressen geselecteerd die logische partijen zijn bij dit product.

In dit geval zijn we gestart onder een polis die loopt bij Delta LLoyd. U kunt dan direct de E-mailadressen van deze maatschappij en de relaties van deze maatschappij selecteren.

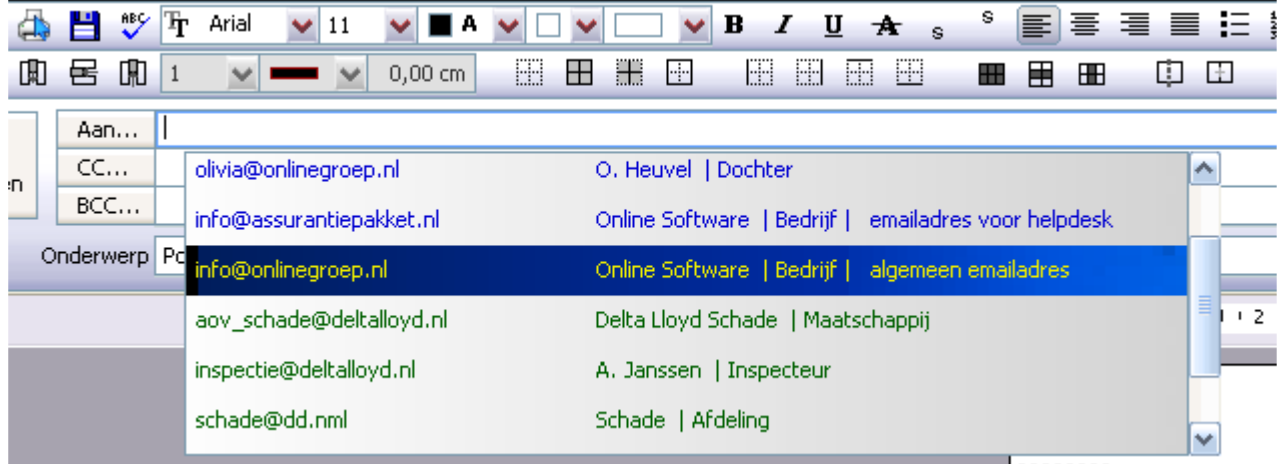

# Heeft u zich al aangemeld voor een opfris-gesprek ?

Wij kunnen ons voorstellen dat u wellicht niet alle mogelijkheden van Online Pro benut of dat u zich afvraagt of u wel alles goed gebruikt.

Een inventarisatiegesprek met een van onze supportmedewerkers kan wellicht uitkomst bieden of u efficiënt werkt en of u alle mogelijkheden benut.

Vanzelfsprekend kunnen in zo'n gesprek ook alle vragen over Online Pro gesteld worden.

De medewerker kan met u de mogelijkheden van Online Pro even doornemen of u deze allemaal gebruikt en wellicht in de onderdelen die u niet gebruikt een instructie geven.

Bent u geïnteresseerd in zo'n gesprek? Laat dit dan even weten middels een reply op deze mail. Wij bellen u dan om een afspraak te maken.

Mochten er nog vragen zijn naar aanleiding van bovenstaande verneem ik dat graag.

Met vriendelijke groet,

Maarten Heuvel Online Software - Online Webart

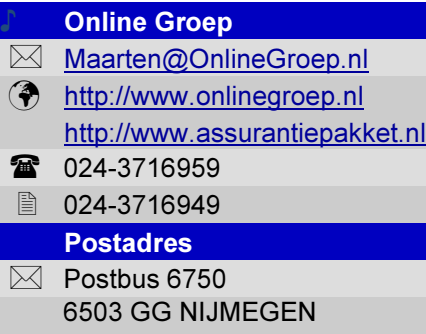